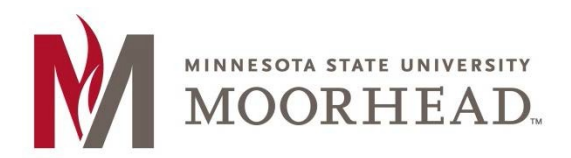

- 1. Open the Outlook app
- 2. If there is already an email account configured in Outlook, Tap the **menu icon** > then tap the **New email account icon**.

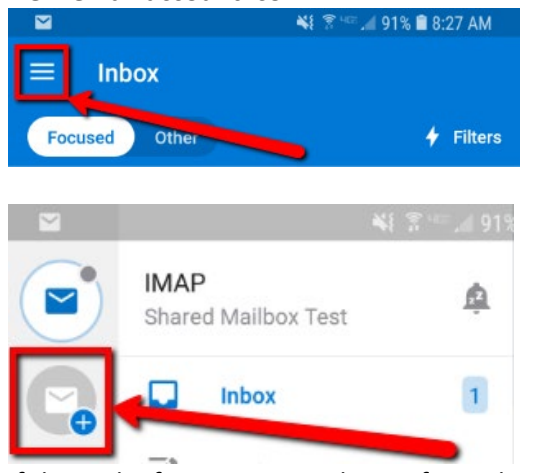

3. If this is the first account to be configured in Outlook Tap **Get Started** 

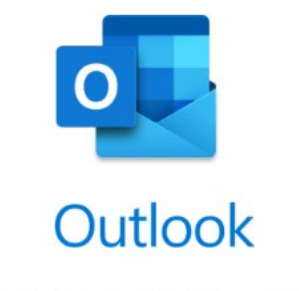

A better way to manage your email.

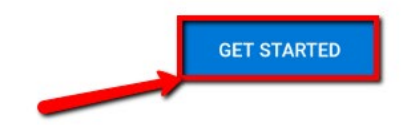

4. Outlook will detect any email accounts already configured on the device. If you would like to also add them to the Outlook app tap **Add Accounts**.

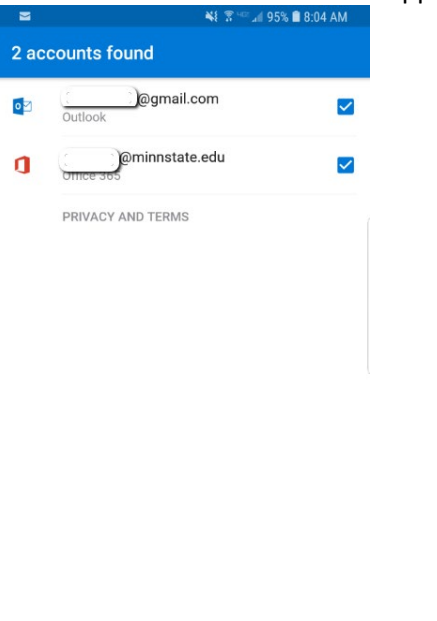

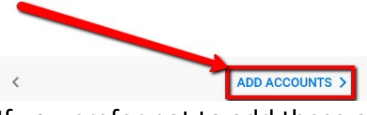

5. If you prefer not to add these accounts to Outlook, uncheck the boxes next to each account. Then tap **Skip**

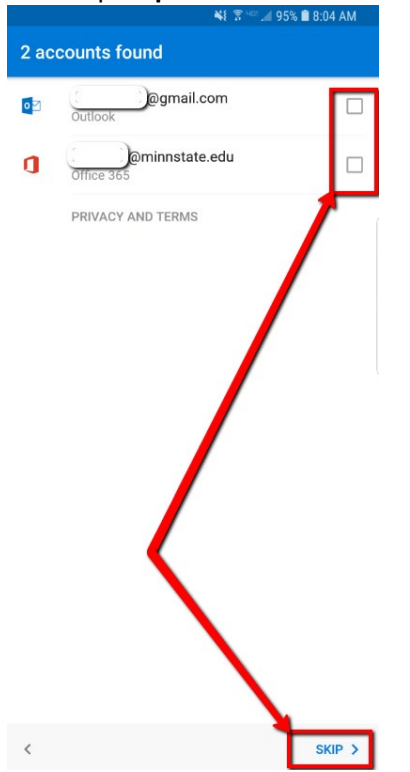

- 6. Enter in the email address of the Shared Mailbox that you would like to add, then tap **Continue**
	- NI 7 494% 8:08 AM Add account  $\bullet$ Enter your work or personal email address. @mnstate.edu G GOOGLE ACCOUNTS PRIVACY AND TERMS **CONTINUE >**
- 7. When prompted for a password tap the **back arrow**

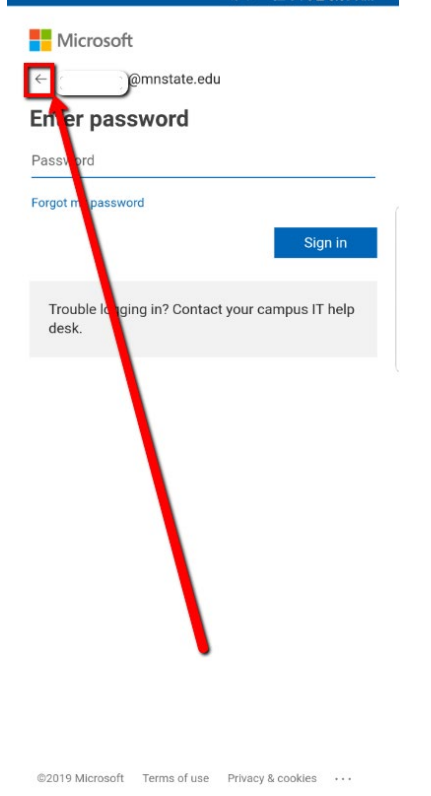

## 8. Tap **IMAP**

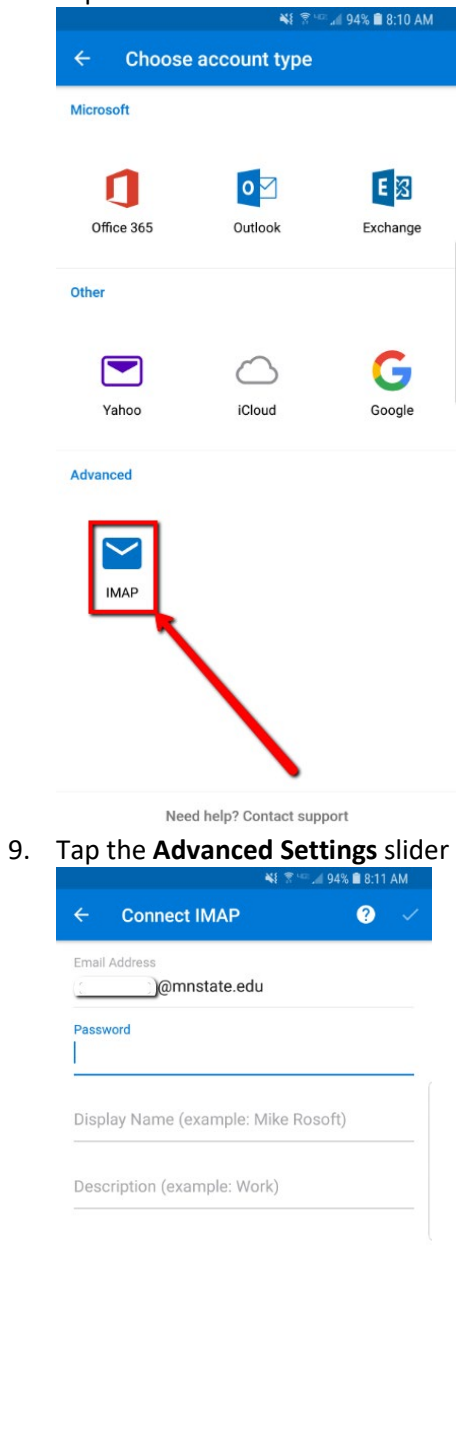

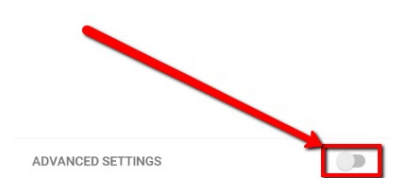

10. Enter in the following information: **Email Address**: Email Address of the Shared Mailbox **Display Name:** Name for the Shared Mailbox **Description:** Description for the Shared Mailbox

**IMAP Hostname:** outlook.office365.com **IMAP Username:** <your StarID>@minnstate.edu **IMAP Password:** Your StarID password

**SMTP Hostname:** smtp.office365.com:587 **SMTP Username:** <your StarID>@minnstate.edu/MHD-<mailbox Name> **SMTP Password:** Your StarID password

Tap the **check mark** to save changes

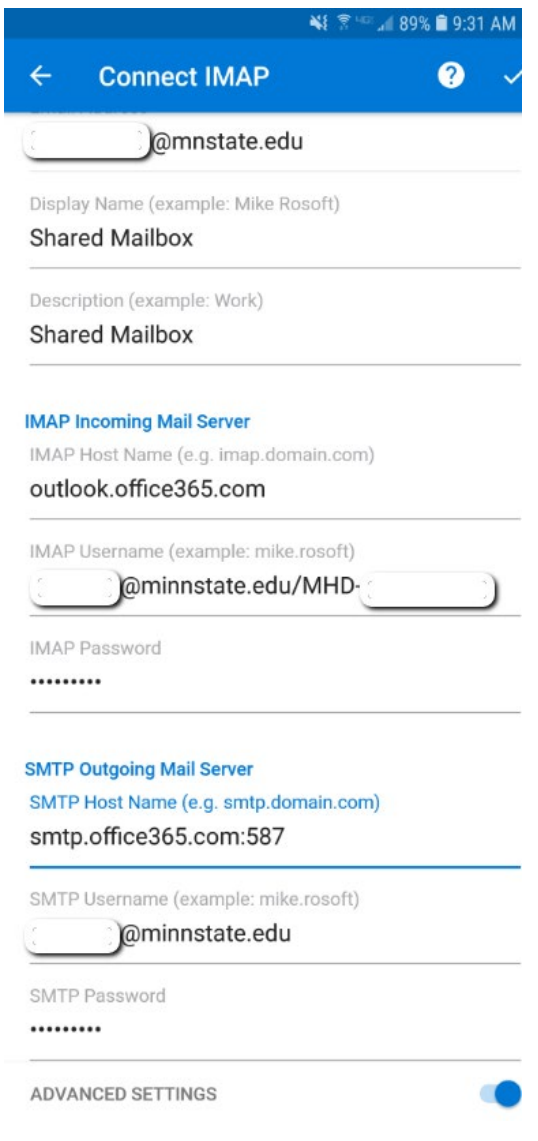

11. The shared mailbox account is added now. Tap **Continue** if you would like to add another account or tap **Skip** to get to the shared mailbox.<br>■ **ALCO NET SHARE AS A PISS A SHARE READ FISS** 

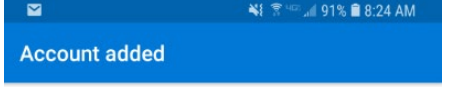

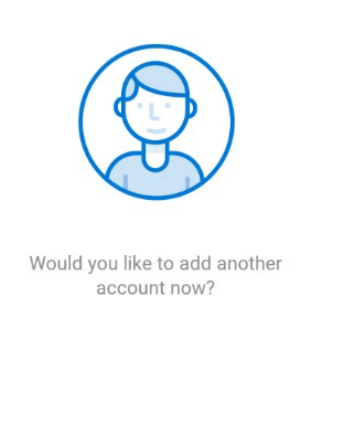

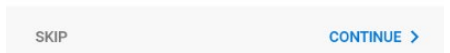

## **Additional Information**

- If this is the only account you have configured in Outlook, any emails sent from the app will always be sent from the Shared Mailbox.
- If multiple accounts are configured, you will want to make sure to select the shared mailbox from the outlook menu before starting a new message. It will be a blue mail icon by default and show IMAP along with the display name you configured.

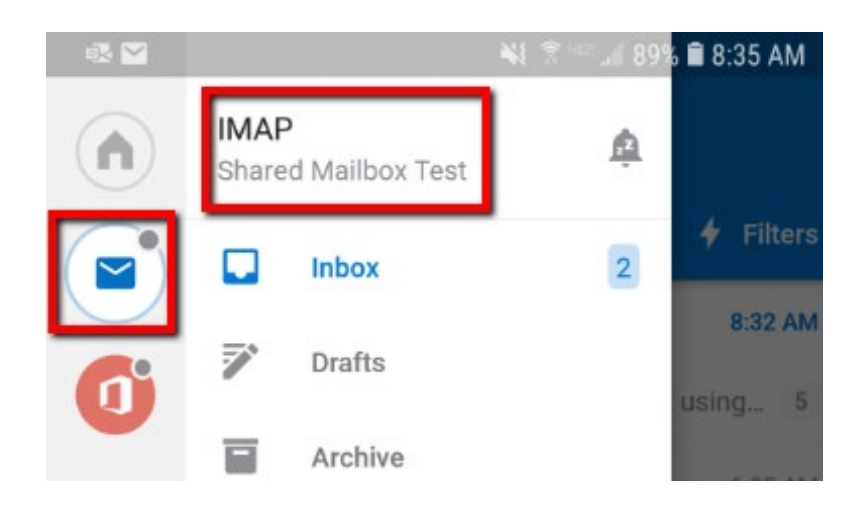

• Alternatively, you can also change the From address from the dropdown

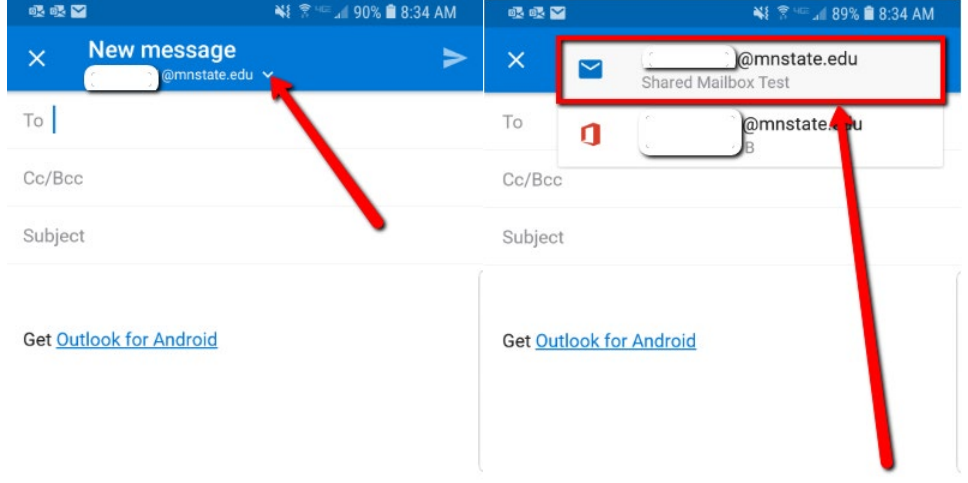

## **For More Information**

Please contact Information Technology Services at **support@mnstate.edu** or 218.477.2603 if you have questions about this material.